Signify

# Jaggaer

## e-Sourcing (Auctions) for Signify Suppliers

MANDO support Team

2022

1. Check your mailbox (including SPAM). You should see an invitation to participate in an Auction event. Click the link provided in the e-mail to get to the Jaggaer platform.

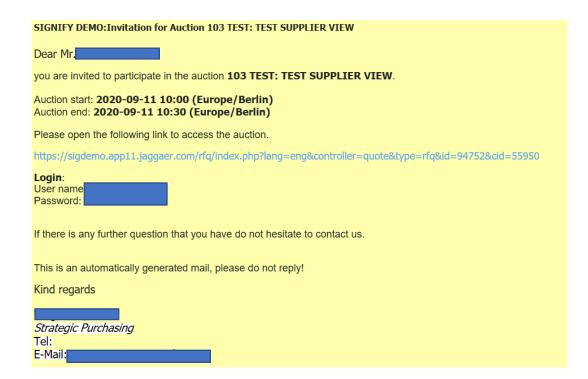

2. In case you don't have an active Jaggaer account yet, together with the invitation you have also received the one-time user account ID and one-time password.

If you have already registered your account in Jaggaer – please use the credentials set up previously.

| (signify)                                                                                                    |  |  |  |  |
|----------------------------------------------------------------------------------------------------|--|--|--|--|
| Username                                                                                                    |  |  |  |  |
| Password •••••••                                                                                                  |  |  |  |  |
| Login                                                                                                    |  |  |  |  |
| © 1999-2020 JAGGAER                                                                                               |  |  |  |  |
| When you use our Solution, we process your personal information as described in our Service <u>Privacy Policy</u> |  |  |  |  |

I forgot my password

 After logging in click on the Auction. You should be able to see the documents attached and Messages sent to you. You will see also information on the steps to be taken provided directly in the tool (blue fields).
 Note: when a message is sent via Jaggaer a notification should also be sent to your e-mail.

| Documents                                         |                                                                                                    |
|---------------------------------------------------|----------------------------------------------------------------------------------------------------|
| If a document is marked<br>Some attachments may r | s that are attached to this Auction. Please click on the names to open them<br>bold then it is required to open it before proceeding to the next step.<br>require you to accept them.<br>kboxes to mark the documents as accepted. |
| General Documents                                 |                                                                                                    |
| 1.                                                | test (RFQ test excel import_example file.xls - 47 Kb)<br>test                                                                                                    |
|                                                   | Do You Agree? — 🗌                                                                                                    |
|                                                   | Sext Step Ocline Auction                                                                                                    |

4. Tick the box next to "Do you agree?" and the click on the "Next step".

| Do You Agree? — 🗌 |                 |  |  |  |
|-------------------|-----------------|--|--|--|
| 🜍 Next Step       | Decline Auction |  |  |  |

5. General tab should now be open for you. You should see quotation settings in General tab.

You can leave your comments, update the phone number and fax number and click **Next step**.

| The Quotation Settings show a<br>If values are grayed-out, they a<br>Your contact details are listed in<br>Please check them and correct<br>Hide infoboxes for this session. | re provided for your information and cannot be changed.<br>1 the Supplier Information. |
|----------------------------------------------------------------------------------------------------|----------------------------------------------------------------------------------------|
| Quotation Settings                                                                                                    |                                                                                        |
| Currency*:                                                                                                    | Euro                                                                                   |
| Payment Conditions:                                                                                                    | 014A (Prepayment)                                                                      |
| Delivery Conditions:                                                                                                    | CIF (Costs, insurance & freight) $\checkmark$                                          |
| Delivery address:                                                                                                    |                                                                                        |
| Supplier Information                                                                                                    |                                                                                        |
| Company Name*:                                                                                                    |                                                                                        |
| Person Name*:                                                                                                    |                                                                                        |
| E-Mail*:                                                                                                    |                                                                                        |
| Telephone:                                                                                                    | Country Area         Number           7         1234567                                |
| Fax:                                                                                                    | Country Area Number                                                                    |
| Comments:                                                                                                    |                                                                                        |

6. In the Quote tab you will see an information on the Auction start / ending time.
Below – information on the subject of the Auction and the brakcets to provide your bid.
! NOTE: Please pay attention at the values separator and use the correct ones (either dots and a coma OR comas and a dot).

#### This information can be found on the top of the page, below the Buyer's e-mail.

| Auction title:                 | what the Supplier sees test 🗅   | Auction No.: | 208 | Initiator:      |           |
|--------------------------------|---------------------------------|--------------|-----|-----------------|-----------|
| External notice:               | what the Supplier sees test     | Version:     | 1   | Telephone:      | N/A       |
| Deadline:                      | Auction Start: 2020-11-12 10:00 |              |     | Mobile phone:   | N/A       |
|                                | Auction End: 2020-11-13 12:30   |              |     | Fax:            | N/A       |
| 2c.support@signify.com - Outlo | curope / Berlin                 |              |     | E-Mail:         |           |
| Date Format:                   | 2020-11-13 12:49                |              |     | Decimal Format: | 12.343,08 |
|                                |                                 |              |     |                 |           |

| 1. Documents 2. General 3. Quote                                                                                                    |                |  |  |  |
|----------------------------------------------------------------------------------------------------|----------------|--|--|--|
| Linderbid:<br>Bidder must bid below his bid<br>Minimal Step: Percent 0.25 Maximum Step: Percent 50.00 <u>Tie Bids</u> ; Disabled<br><u>Automatic Extensions</u> ; Disabled |                |  |  |  |
| Auction starts in: 23 hours, 58 minutes, 51 seconds                                                                                                    |                |  |  |  |
|                                                                                                    |                |  |  |  |
|                                                                                                    |                |  |  |  |
| Message Admin:                                                                                                    | Post           |  |  |  |
|                                                                                                    | Secure bidding |  |  |  |

7. You will see a field for you to fill in the prices per each item line.

| . E. 🗳            | 1 | 20,00 | 20,00 | <b>20,00</b> (for 2,00 M)<br>(min 20,00; max 0,00) |
|-------------------|---|-------|-------|----------------------------------------------------|
| Price (per 1 M)*: |   | 10,00 | 10,00 | 10,00                                              |
|                   |   |       | Bid   |                                                    |

If the buyer has enabled "Cost-breakdown" in the auction, then you will see more than 1 field for you to fill in, which include material cost, machine cost, scrap cost, tooling cost etc.

| Positions •                    | My Current Bid • | New Bid •       |
|--------------------------------|------------------|-----------------|
| 🖃 test material (20.00 ) — 🗐 🇳 | n/a              | EUR(for 20.00 ) |
| Price (per 1 )*:               | n/a              | EUR             |
| Material Cost*:                | -                |                 |
| Material Grade*:               |                  |                 |
| weight (gr)*:                  |                  |                 |
| Material price (/kg)*:         | -                |                 |
| Surcharge (%)*:                | · ·              | (%)             |
| RM MOQ (T):                    | -                |                 |
| Machine Cost:                  |                  |                 |
| Machine rate (/hour)*:         |                  |                 |
| Type machine (tonnage)*:       | -                |                 |
| Cycle time (s)*:               | - ·              |                 |
| Setup cost (euro)*:            | · ·              |                 |
| batch sice*:                   |                  |                 |
| Labor ratio (%)*:              |                  | (%)             |
| Labor rate (/hour/FTE)*:       | -                |                 |
| Scrap Cost*:                   | -                |                 |
| Scrap (%)*:                    |                  | (%              |
| Tooling cost*:                 | -                |                 |

8. After you provide the bid prices, provide the comment for the buyer (if needed) and click on the BID button.

| Packaging Cost*: |     | - |  |  |  |
|------------------|-----|---|--|--|--|
| Comment:         |     |   |  |  |  |
|                  | Bid |   |  |  |  |

20.00 EUR

9. The system will ask you if you are sure to provide the bid.

| Confirm:     | ×     |
|--------------|-------|
| Are you sure | e?    |
| 🗹 Ok 🔞 Ca    | ancel |
|              |       |

**10.** When providing your second bid – if any of the fields have an invalid value (example case: Bidder is obliged to place a second bid lower that his first – but the second bid is the same) – the system will inform you in a pop-up message.

| Alert:                                                    | × |  |  |
|-----------------------------------------------------------|---|--|--|
| Please check your inputs, the submitted Bid is not valid! |   |  |  |
| 🛹 Ok                                                      |   |  |  |
|                                                           |   |  |  |

**11.** The General rules of the bid should also be dispalyed in the **BLUE FIELD**.

| 1. Documents 2. General 3. Quote                                                                                                    |                                  |
|----------------------------------------------------------------------------------------------------|----------------------------------|
| <ul> <li>Underbid:<br/>Bidder must bid below his bid •<br/>Minimal Step: Percent 0.25 Maximum Step: Percent 50.00</li> <li>Automatic Extensions: Disabled</li> </ul> | Auction Traffic Lights: Disabled |

**12.** You can also send message to the buyer during the auction using the live chat box. The message sent by buyer will also appear here in the chat box.

| Message Admin: | Post |
|----------------|------|

**13.** After the auction ends you will see a notification above the tabs.

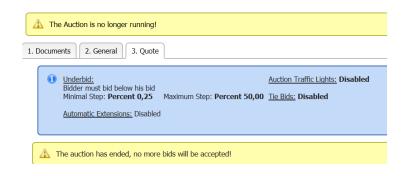

Please note: The Action Start and End time are always displayed in the right upper corner of the screen:

| External notice:                          |
|-------------------------------------------|
| External notice:                          |
| Deadline: Auction Start: 2020-09-18 13:30 |
| Auction End: 2020-09-18 15:51             |
| Status: Checking                          |
| Timezone: Europe / Berlin                 |
| Date Format: 2020-09-21 10:10             |

**14.** You will be informed of the Auction result in an e-mail sent by the Signify Buyer to your private mailbox:

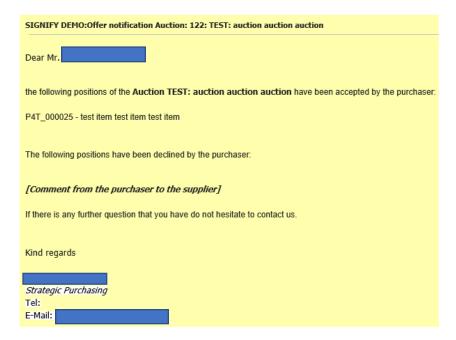

#### 13. Logout

- **14.** After completing the registration you can easily access the <u>Signify Jaggaer platform</u> (advised: please add to bookmarks)
- **15.** Please also visit the **Supplier Support Portal by Jaggaer** to find out more about the tool.

### 16. Support

- In case of tool **technical** support needed (like login failures) you can contact the **Jaggaer Support Team**. <u>https://www.jaggaer.com/service-support/supplier-support/</u>
- In case of **content** questions, please reach out to your **contact person** (buyer) in **Signify**.